## Utilidades - **Creación de un paquete de actividades Ardora**

www.webardora.net

Un paquete de actividades Ardora, no es más que un conjunto de actividades creadas con este programa entre las cuales se crea un sistema de navegación, enlaces a elementos externos todo ello bajo una misma estética y con distintas posibilidades de evaluación.

**¿ Qué necesito?** Un grupo de actividades creadas con Ardora, es decir, la carpeta que crea Ardora cuando se "publica" una actividad, una práctica aconsejable, no obligatoria, es que agrupe en la misma carpeta las carpetas correspondientes a las actividades que quiere que formen el paquete.

**¿ Por dónde empiezo?.** Obviamente por crear las actividades que desea "empaquetar", fíjese que puede usar actividades que fuesen creadas con otra intención, ya que en la creación del paquete, los ficheros originales de las actividades no son "tocados". Luego pulse sobre el menú "**Herramientas**" la opción de "**Crear paquete de activid**ades".

Al igual que con las actividades haga doble clic en la pantalla inicial para indicar las actividades que formarán parte de nuestro "paquete".

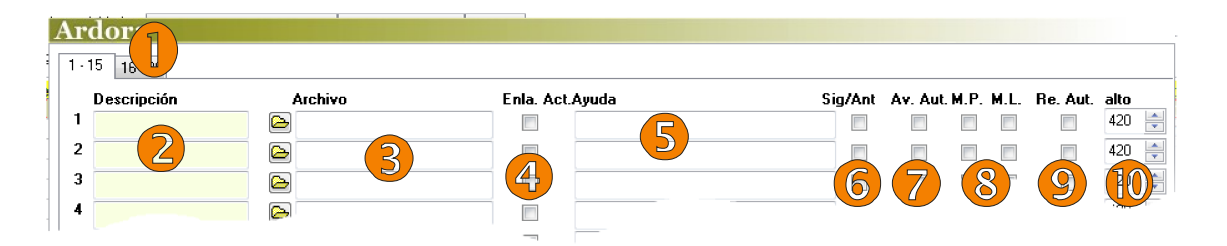

**1.-** Cada paquete puede tener un máximo de 30 actividades, pulsando sobre estas pestañas, puede acceder a las 15 primeras o a las siguientes.

**2.- Descripción:** Introduzca una breve descripción de la actividad, este texto aparece sobre los enlaces a cada una de las actividades.

**3.- Archivo:** Aquí debe de buscar las actividades ya publicadas abriendo su carpeta y **seleccionando** el archivo **htm** que hay en su interior.

**4.- Enla. Act.** (Enlace a actividades): Si marca estas casillas, en la misma página web que la actividad, aparecerán enlaces a las otras actividades que componen el paquete.

**5.- Ayuda:** Al igual que ocurre con los datos de URL en las actividades, aquí puede especificar un lugar de Internet (recuerde que debe de empezar por http://) o un archivo que se encuentre en la carpeta donde va a estar todo el paquete. Fíjese que en el fondo de la pantalla tiene una casilla que si marca lo que hace es marcar todas las actividades automáticamente.

**6.- Sig/Ant** (Siguiente/Anterior): En el fondo (o en la cabecera en algunos temas) de las pantallas de las actividades, se pueden crear unas "flechas" que enlacen a la actividad anterior y a la siguiente, para ello debe marcar esta casilla.

**7.- Av. Aut.** (Avance automático): Marcando esta casilla, indica que al finalizar automáticamente esta actividad, el propio paquete pasará a la siguiente actividad.

**8.- MP** y **ML** : Menú Principal marcando esta casilla indica que desea que aparezca un menú (normalmente se sitúa en la parte superior de la actividad) el cual indicará en la siguiente pestaña.

Menú Lateral, otro menú que debe de especificar en la siguiente pestaña y que normalmente si sitúa a la derecha o izquierda de la pantalla.

**9.- Re. Aut.** (Recarga automática): El marcar esta opción hará que la actividad se recargue automáticamente en el caso de no ser resuelta correctamente, bien sea por intentos o tiempo.

**10.- Alto**: Especifica los píxeles de "alto" que se dará a cada una de las actividades. Por ejemplo puede ampliarlo cuando una actividad se ve "cortada" por el fondo o para que, estéticamente, todas las actividades tengan la misma altura.

En la siguiente pestaña introduciremos datos para los distintos elementos de cada actividad, preste especial atención a los números en los dos primeros gráficos y a su equivalencia en el tercero, esto le dará una idea de donde se "ubica" cada dato introducido.

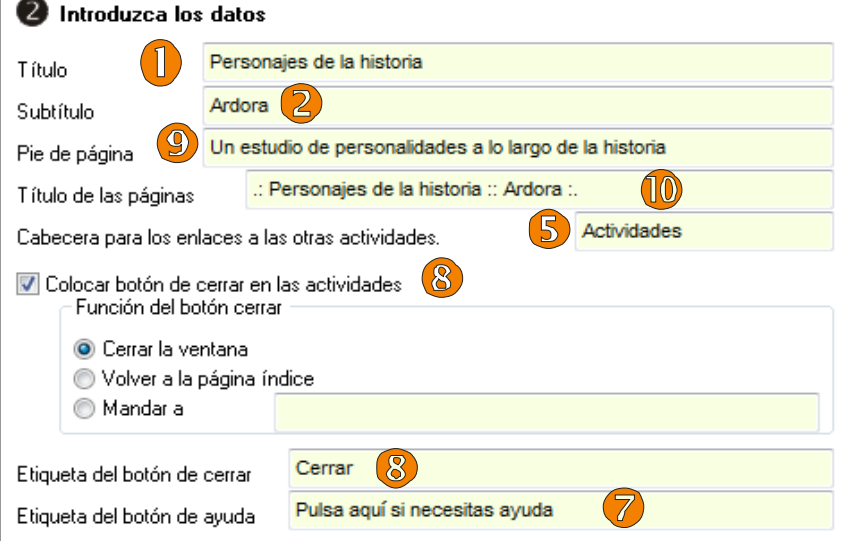

En este segundo gráfico aparecen los menús principal y lateral de los que se hablaba en la pestaña anterior.

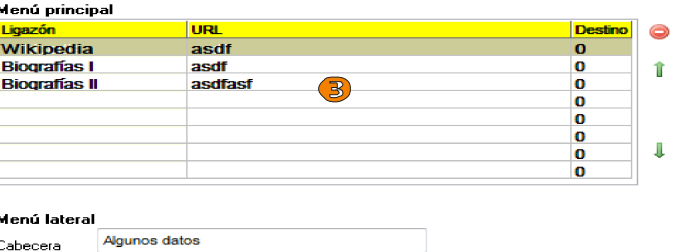

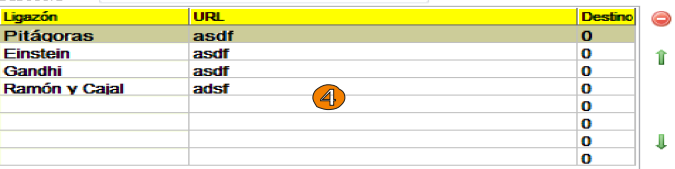

NOTA: en esta tercera imagen se muestra uno de los varios temas que tiene Ardora (sahara\_01.ard.plt), la ubicación de algún elemento en otros temas puede sufrir variaciones con respeto a éste, pero básicamente los conceptos son exactamente los mismos.

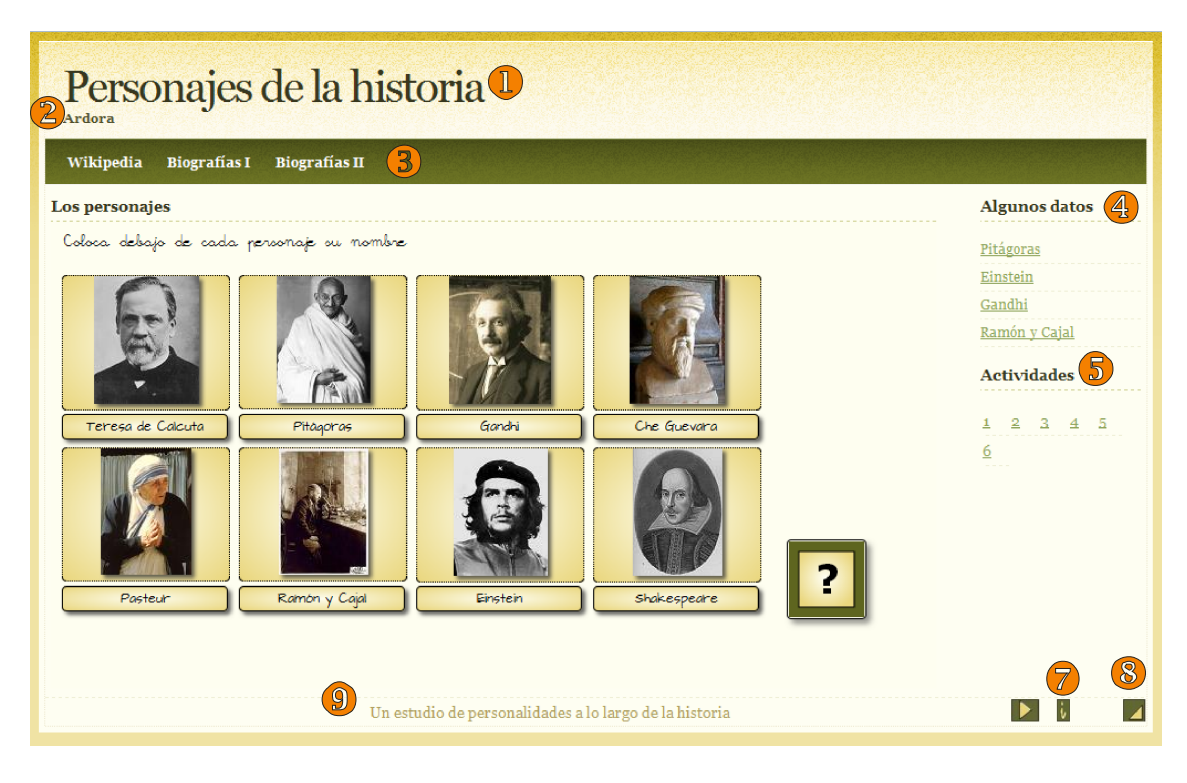

En este gráfico aparecen también los elementos que nos permiten ir a la anterior o a la siguiente actividad (triángulo anterior al número 7) y el botón de ayuda (número 7).

En esta misma pantalla también podemos indicar a Ardora que nos cree para este paquete una "primera página" que actúe de índice para el resto de actividades.

V Crear 1ª página con enlace a todas las actividades

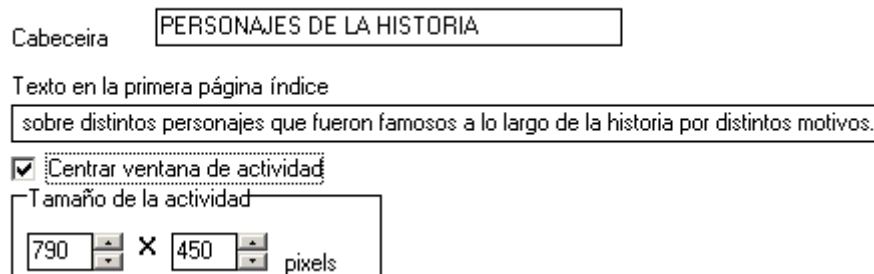

Los dos primeros datos no necesitan mucha explicación si observa el gráfico siguiente. "Centrar ventana de actividad" indica que, cuando se pulse sobre el enlace de una actividad, la actividad aparecerá en una ventana nueva y en el centro de pantalla. Es tarea suya ajustar el tamaño de la actividad para que todas sean visibles en ese tamaño.

Por último sólo nos queda indicar unos pequeños datos para tener nuestro paquete de actividades.

En "Primeras letras para el nombre de los archivos" debe de indicar la palabra que Ardora utilizará como prefijo para nombrar los ficheros que componen el paquete, recuerde, ni eñes, ni tildes ….

En "Destino" se le pide que indique la carpeta en la cual quiere crear la actividad, cuando pulse sobre el botón para crear Ardora creará una carpeta

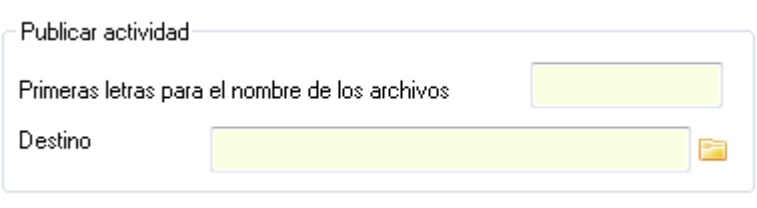

(tomando como nombre la palabra previamente introducida) en la cual ubicará todos los archivos, en este proceso, no se modifica ningún fichero de las actividades.

Escoja un tema (esto le dará un aspecto u otro a nuestro paquete), pulse sobre el botón de vista previa "botón ojo" y aparecerá en su pantalla, si no es de su agrado, seleccione otro tema y/o modifique aquello que estime conveniente, recuerde que puede especificar elementos actividad a actividad, es decir, puede determinar que una actividad tenga menú lateral y enlaces a otras actividades mientras que la siguiente no los tenga.

Con el tiempo irán apareciendo en la web más temas, si usted necesita alguno en concreto, unos determinados colores, un logotipo en concreto, etc póngase en contacto con el autor.

NOTA: Los "temas" que contiene Ardora son de elaboración propia.

actividades y/o los mensajes de estas

En el apartado de "página web" puede Página web Verdana, Geneva, sans-serif  $\overline{A}$  $\Box$  Fuente modificar tanto la fuente como el fondo de la página web que contiene a las  $\Box$  Eondo  $\circledcirc$ distintas actividades.  $\leftarrow$  repeat Ψ center En "aspecto de la actividad" puede Aspecto de la actividad **V** Colores realizar variaciones sobre los colores y fuente propios del tema, así puede Fondo  $\Box$ Selección **Botone** Euente modificar los colores principales del  $\overline{\mathsf{v}}$  Fuente tema y/o cambiar el formato de letra que [woff]\_ArchitectsDaughter-webfont  $\overline{A}$   $\overline{\mathscr{B}}$ Actividad va a aparecer en los títulos de las Ā [woff] escolar8-webfont Mensajes

Realice distintas pruebas con cada uno de los apartados, eso le dará una idea de lo que está modificando.

En los propios paquetes de actividades se puede incluir un sistema de "**auto-evaluación**" que permitan a alumno y docente tener un informe del trabajo que se está realizando. Para ello debemos de marcar la casilla que pone autoevaluación, indicar el tamaño mínimo que va a tener la pantalla en la que aparecerá el informe, el título de este informe y el lugar (cualquiera de las cuatro esquinas) en el que aparecerá el botón que creará el informe.

mismas.

 $\Box$ 

 $\odot$ 

Ā

[woff]\_escolar8-webfont

Este informe estará disponible en cualquier momento de la ejecución del paquete y conservará los datos mientras no sea cerrado el paquete.

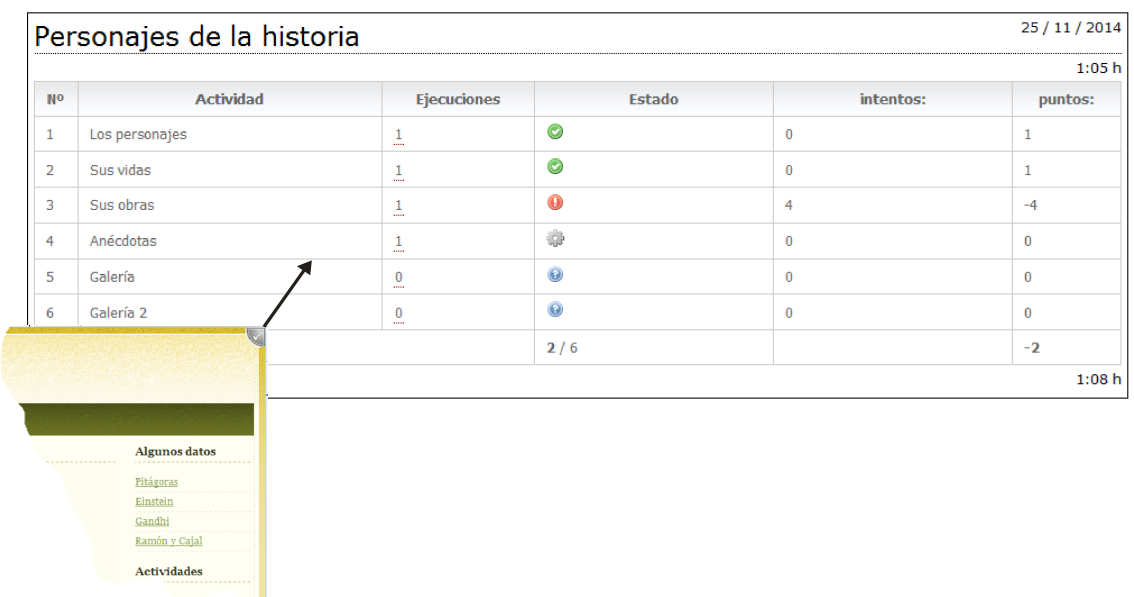

Como puede ver en el gráfico, las actividades 1 y 2 han sido realizadas correctamente (icono verde) y el alumno no ha tenido ningún error (intentos).

En el caso de la actividad 3 la ha realizado una sola vez (ejecuciones) no ha sido resuelta correctamente (icono rojo) y el alumno ha tenido cuatro "intentos".

La actividad número 4 se está realizando en el momento de crear este informe. Las siguientes actividades non han sido abiertas aun.

Además, si sitúa el puntero del ratón sobre el número de la columna de ejecuciones podrá ver un detalle de todas las ejecuciones que se han hecho de la misma actividad, a

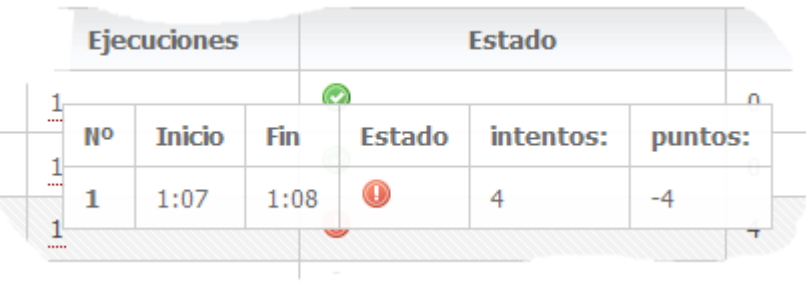

que hora y minuto fue realizada y finalizada, los intentos o los puntos conseguidos.